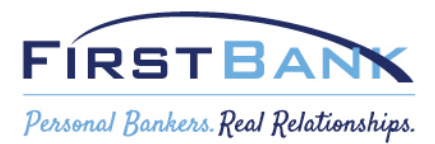

## Basic Instructions for using the PPP Forgiveness Portal

- 1. When you log in to the portal, if your loan amount is under \$150,000, the portal will automatically default to the Form 3508S – which is the streamlined application.
- 2. If your loan is greater than \$150,000, you will be asked to determine whether you qualify to use the SBA Form 3508EZ Application or the longer form Standard Application. You can use the EZ Application if you can answer yes to one of these questions.

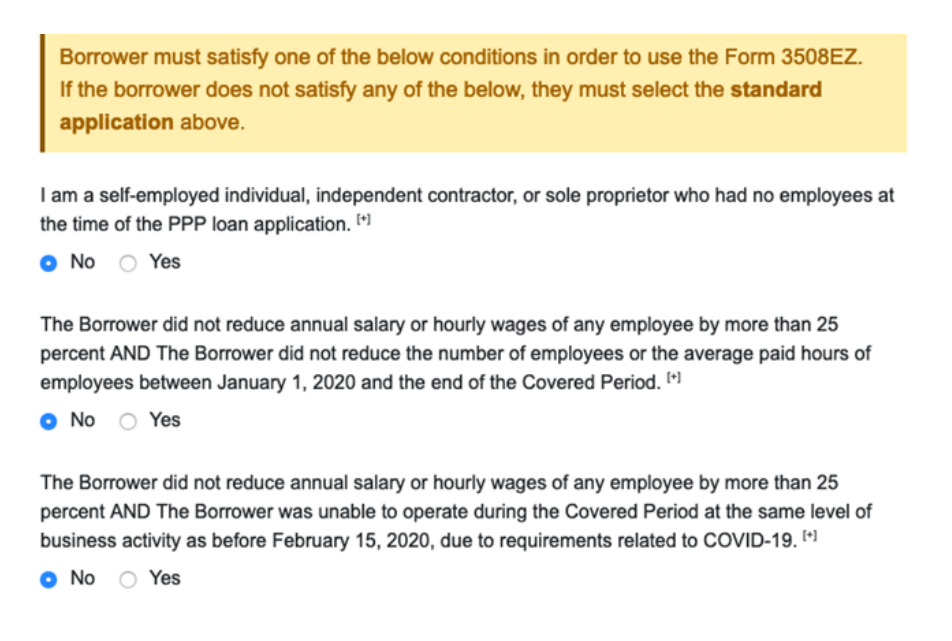

- 3. If you qualify for the EZ Application, you will then be asked to provide the following information:
	- Annual Sales
	- Employees at time of PPP Loan Application
	- Employees at time of PPP Forgiveness Application
	- EIDL Advance Amount (if applicable)
	- EIDL Application Number (if applicable)
	- Payroll Schedule (frequency of payroll payments)
	- Total Payroll Costs
	- Business Mortgage Interest Payments (if applicable)
	- Business Rent or Lease Payments (if applicable)
	- Utility Payments
- 4. If you do not qualify for the EZ Application you will be directed to the Standard Application and asked to provide the following information
	- Annual Sales
	- Employees at time of PPP Loan Application

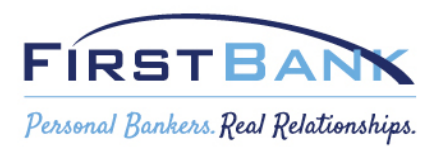

- Employees at time of PPP Forgiveness Application
- EIDL Advance Amount (if applicable)
- EIDL Application Number (if applicable)
- Payroll Schedule (frequency of payroll payments)
- 5. It is recommended that you download the PDF available in the portal for either the EZ Application or Standard Application. You will need to use the worksheets contained in the PDF to calculate some of the input amounts.
- 6. Once you have completed the required inputs, the portal will calculate and provide the Forgiveness amount. If the Forgiveness amount is not equal to the loan amount, the portal will calculate the "Forgiveness Gap". While subject to review by both the Bank and the SBA, this is the potential loan amount that you will be responsible for repaying.
- 7. You will then be asked to confirm your contact information and certify that you are the Authorized Representative, agree with the Borrower Certifications, and agree with the eSign agreements.
- 8. Once you have consented to eSign, you will be asked to SAVE your application and SUBMIT your application.
- 9. Once Submitted, a new screen will open that will allow you to upload the required documentation which consists of:
	- 1a. Payroll: Cash Compensation for Employees
	- 1b. Payroll: Tax Forms
	- 1c. Payroll: Health Insurance & Retirement Contributions
	- 2. FTE Documentation
	- 3a. Non-payroll: Mortgage Interest
	- 3b. Non-payroll: Rent or Lease
	- 3c. Non-payroll: Utilities

Suggestion – Have these documents readily available on your computer so you can upload them all at once when you click "UPLOAD REQUESTED DOCUMENTS".

- 10. Once you have uploaded the documentation, you will be asked to Submit for review. At this point, you have completed your application and it has been transmitted to First Bank for your Relationship Manager for review. The Bank has up to 60 days to review your application. You will be notified if we require any additional information or if changes are needed to the application.
- 11. Once the Bank has reviewed your application and finalized any changes, it will be submitted to the SBA for approval. The SBA has up to 90 days to make a determination on your application. You will be notified of the SBA's determination.

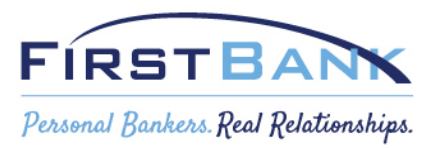

If you have any questions about this process, please contact your Relationship Manager. If you do not know how to contact your Relationship Manager, please call 877-821-2265 and select option #3 (Loan Department) and then Option #1 (Commercial Loans).